■6-1-4 発注書を再発行する

発注書の再発行を行います。

【出力帳票類】

・発注書

1.

「介護販売」メニューを選択しま す。

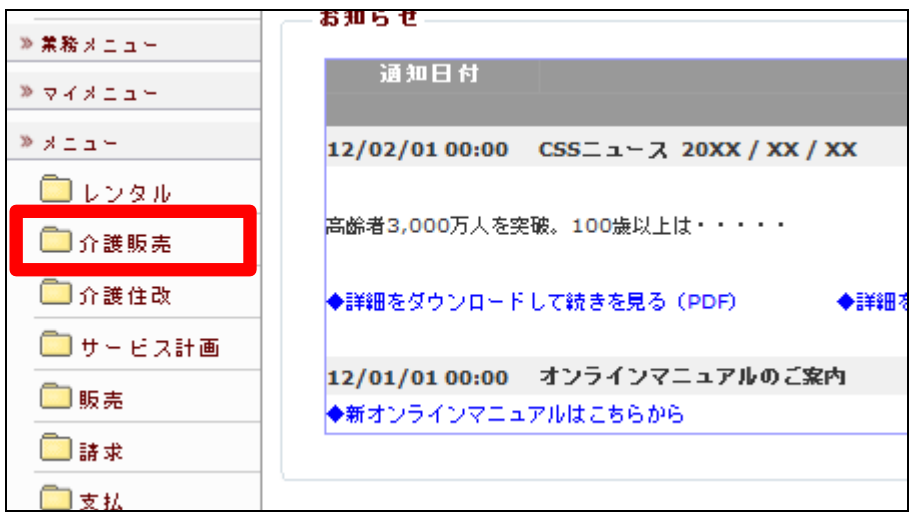

2.

メニューが展開されますので、「発 注書発行」メニューを選択します。

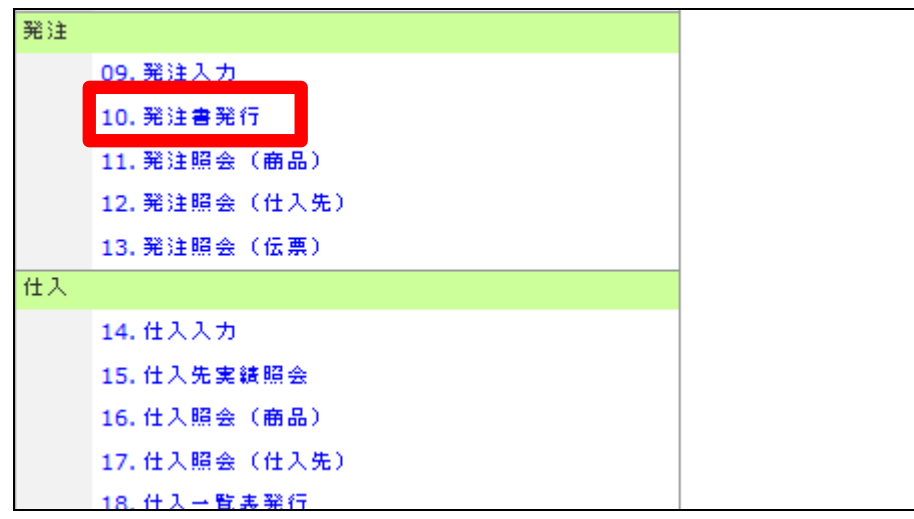

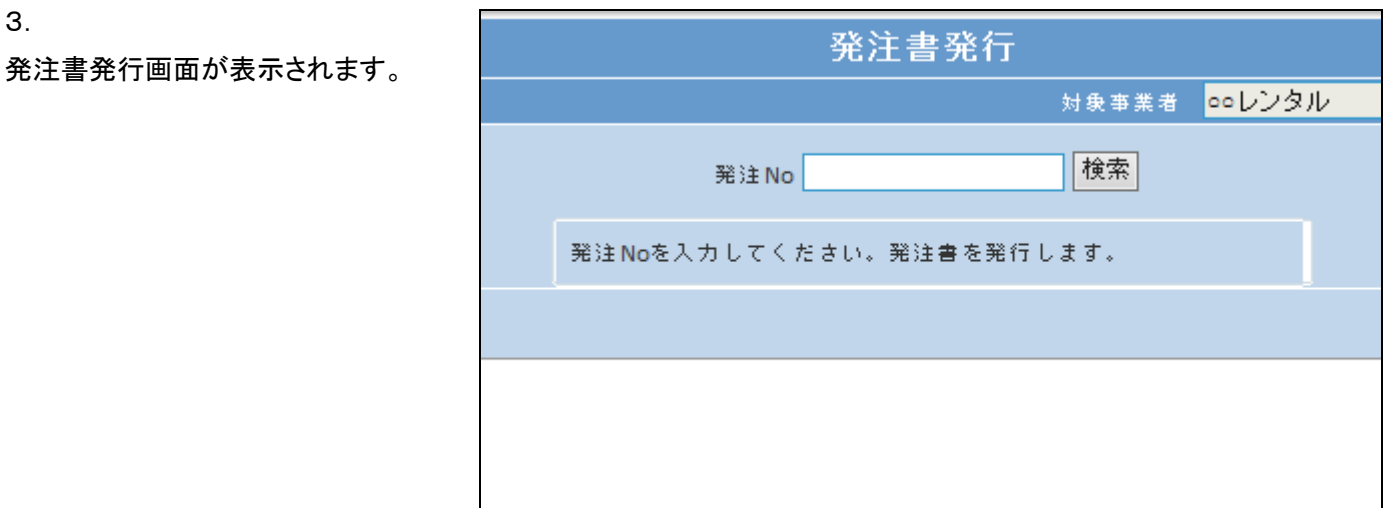

## 4.

3.

「検索」をクリックします。

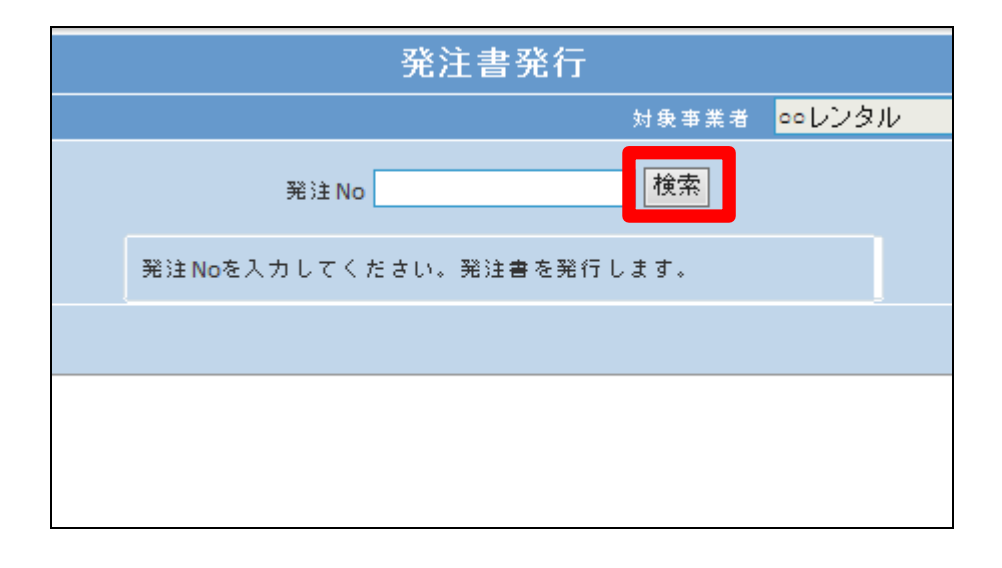

5.

発行を行う利用者の発注№を選択 します。

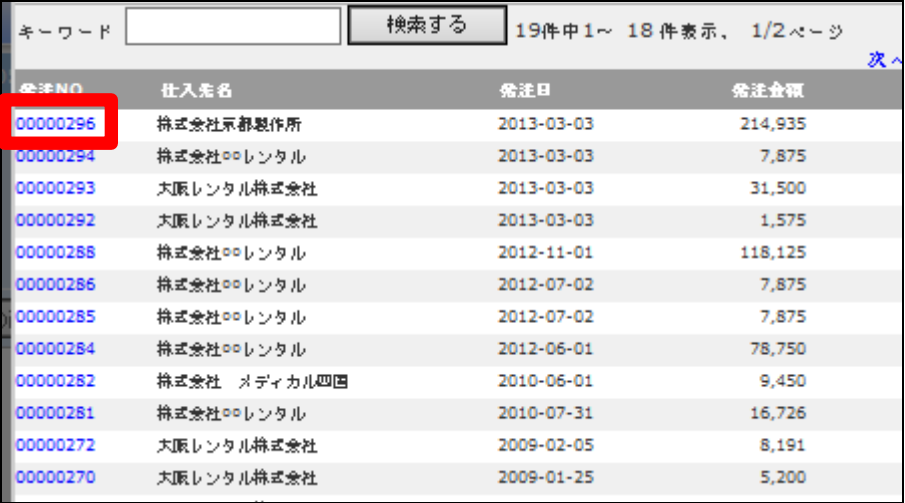

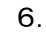

「次の画面へ」をクリックします。

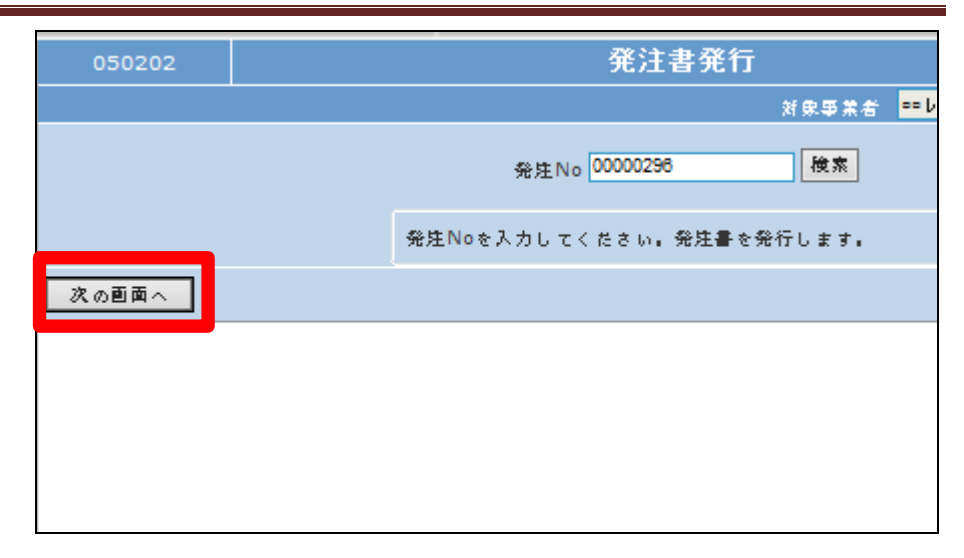

## 7.

「発行する」をクリックします。

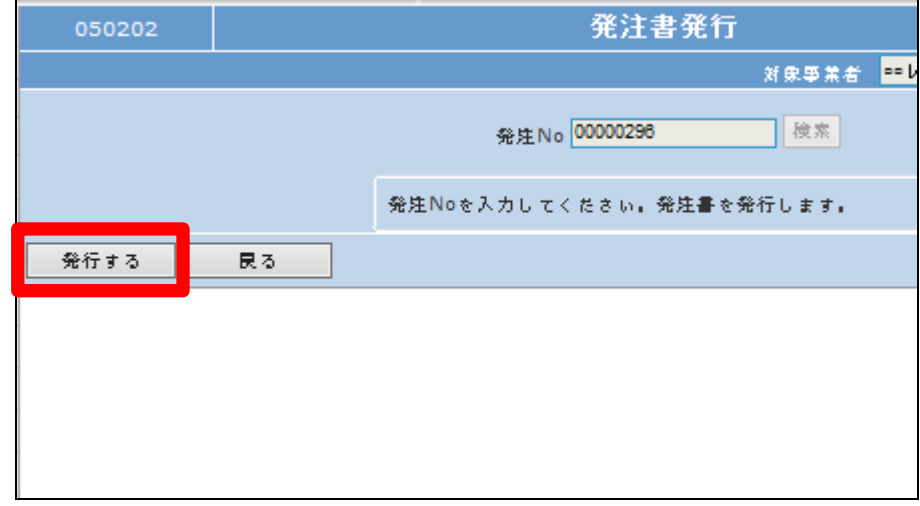

8.

発行が可能となると画面中央に 「保存する場合は、ここを右クリッ ク 「 対 象 を フ ァ イ ル に 保 存 (A)...」を選択して下さい。」と表 示されます。

左クリックを行うと画面上に帳票 (PDF)が表示されます。

右クリックを行うとパソコンに帳票 が保存されます。

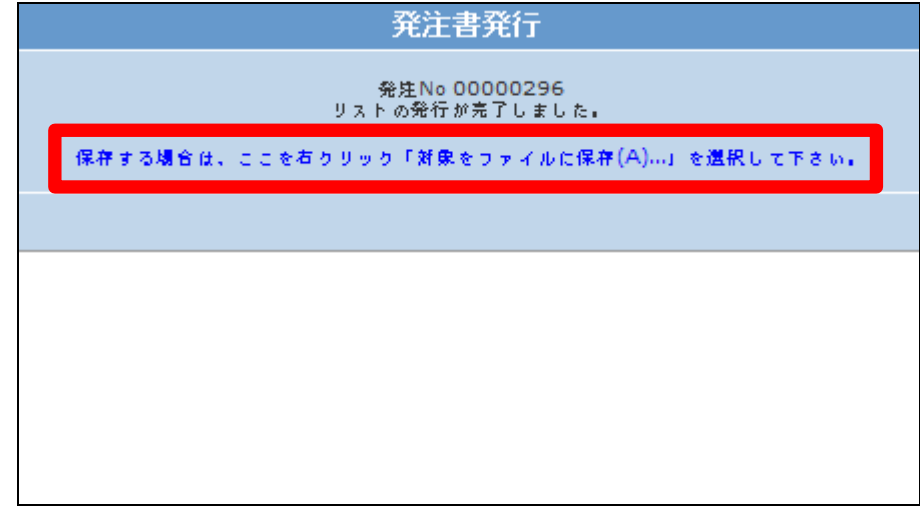